## 注意事项

1. 取关公众号, 则无法收到微信通知, 手机端微信登录会解绑。

2. 微信通知需要先在平台填写 微信公众号设置「微信批量绑定模板ID 再勾选对应的 通知模板 才可发送消息。

3. <font color='red'>需php.ini配置文件, 必须修改 always populate raw post data = -1, 否则 微信绑定公众号无效[I</font>

### 微信登录

登录微信开放平台, <https://open.weixin.qq.com/> 登录成功后选择管理中心, 网站应用, 复制 AppID[]AppSecret[]这里的微信登录接口状态,未获得则需要申请开通。

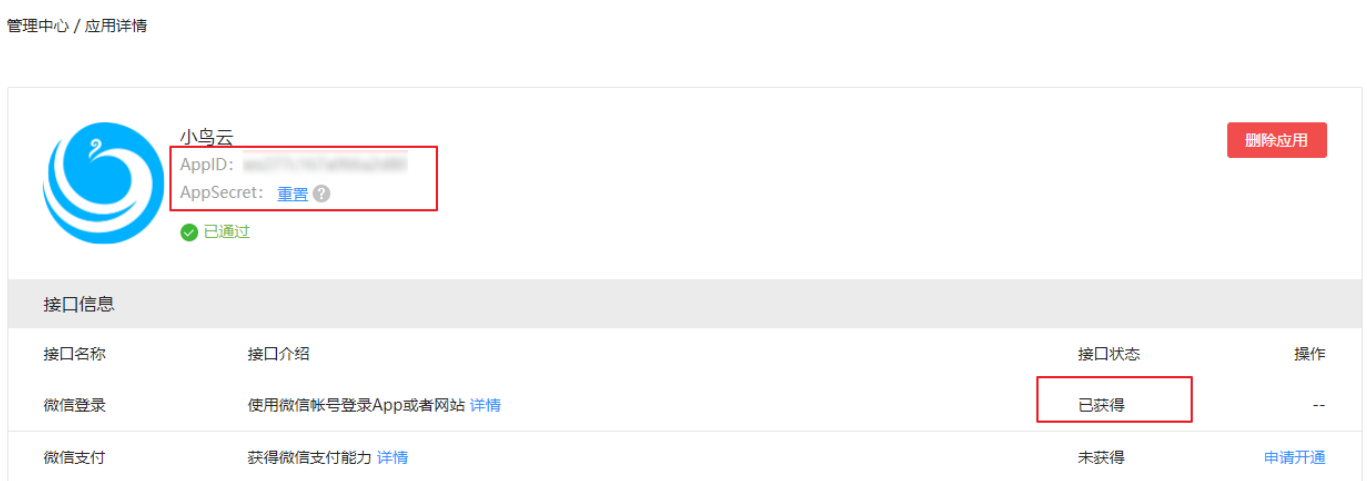

 授权地址也需要修改为自己主控地址。此处如填写正确,访问授权域名登录是可正常显示二维码, 如授权的为 www.demo.com 访问 demo.com 则无法显示登录二维码,可配置 demo.com 重定向 www.demo.com 解决该问题。

开发信息

授权回调域

www.pullarizon.com

 【平台后台】 -> 【系统】 -> 【全局设置】 -> 【接口】 -> 【微信登录设置】,填写对应的 AppID∏AppSecret

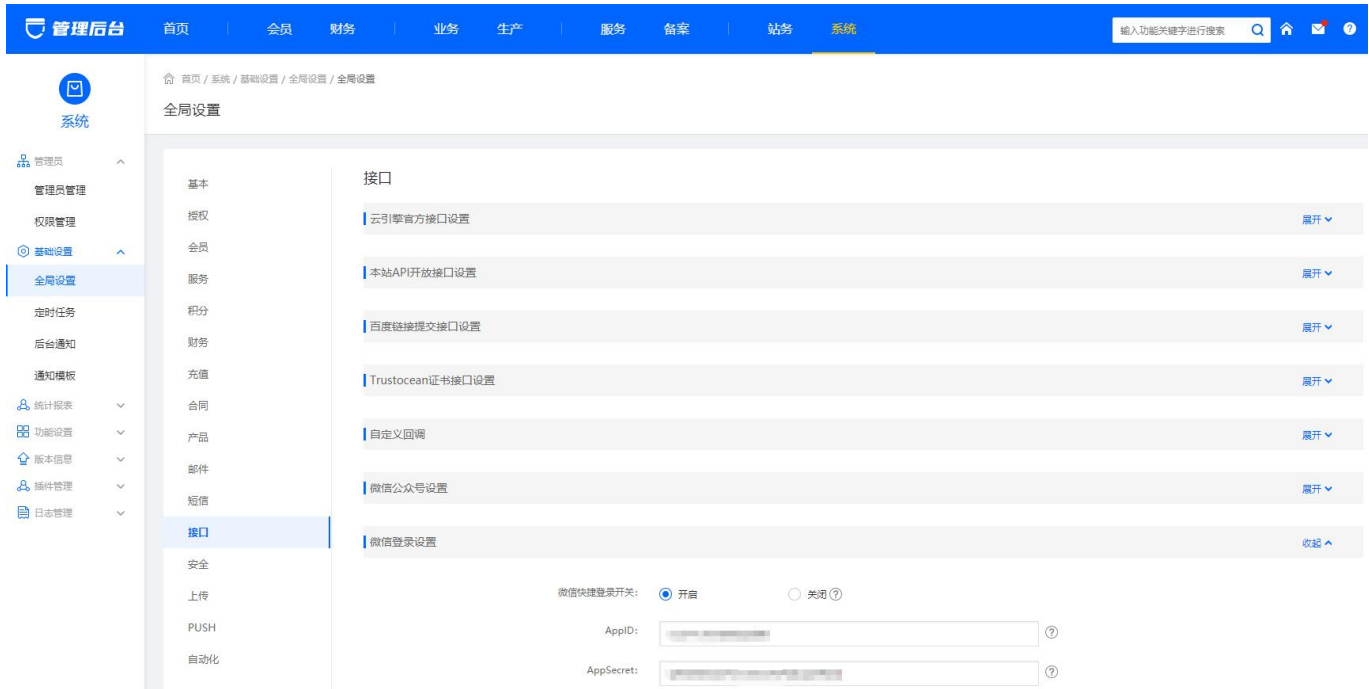

### 微信通知

## 公众平台设置

登录微信公众平台, <https://mp.weixin.qq.com/> 账户类型需要是微信认证服务号, 否则无法使用 发送业务通知接口(参考: [文档](https://developers.weixin.qq.com/doc/offiaccount/Getting_Started/Explanation_of_interface_privileges.html)]

不同的公众号类型具备不同的接口权限,具体如下表: 请注意:

1、微博认证视作未认证,因此微博认证的公众号不会拥有微信认证公众号特有的接口。

2、微信认证分为资质认证和名称认证两部分,只需要资质认证通过,就可获得接口。

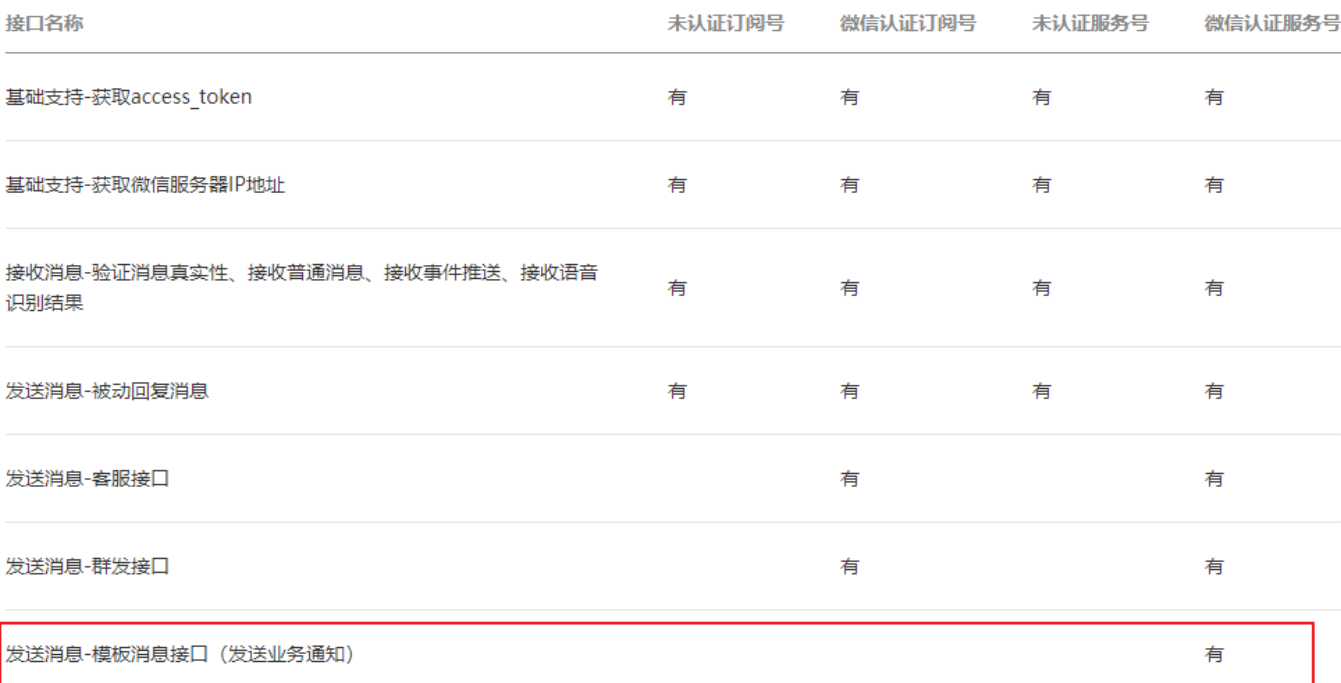

登录成功后选择 【开发】 -> 【基本设置 ] [IP白名单需填写自己主控 IP [复制 AppID[]AppSecret[]到平台后台 【系统】 -> 【全局设置】 -> 【接口】 -> 【微信公众号设置】填写 AppID[]AppSecret[]

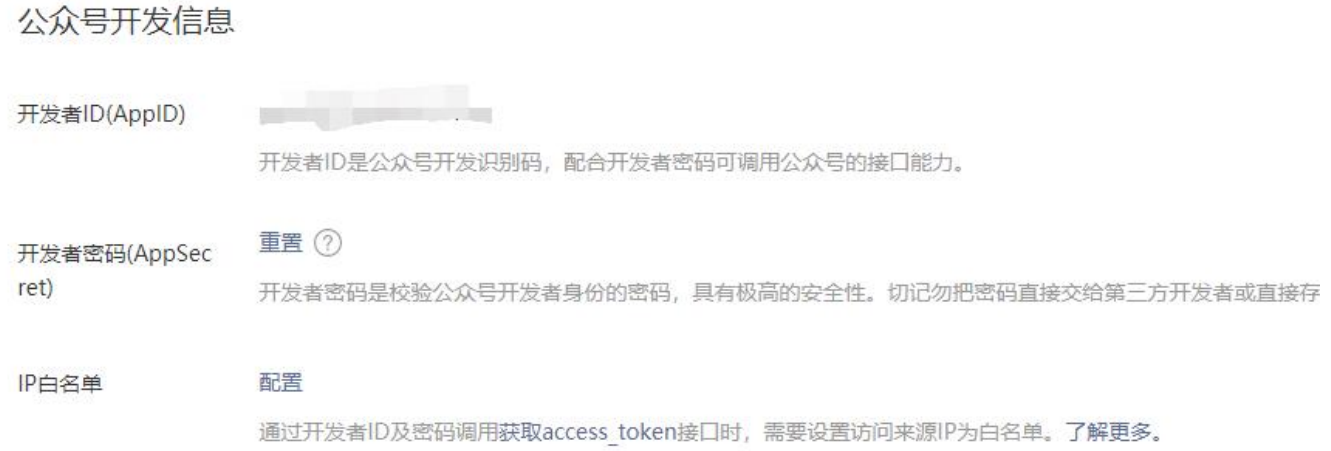

# 填写复制的 AppID[]AppSecret[]

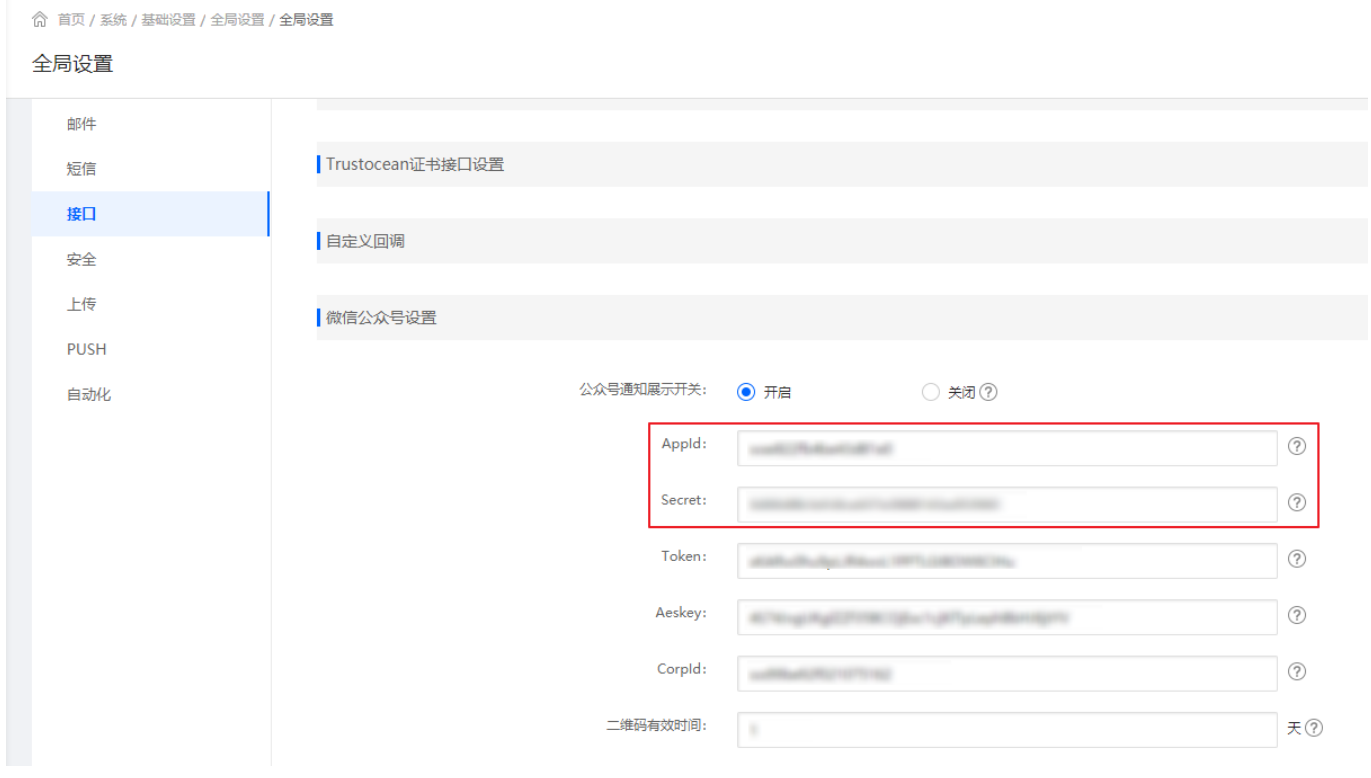

微信公众平台选择 【设置】 -> 【公众号设置】 -> 【功能设置】, 业务域名[JS接口安全域名、 网页授权域名 添加自己平台的域名。

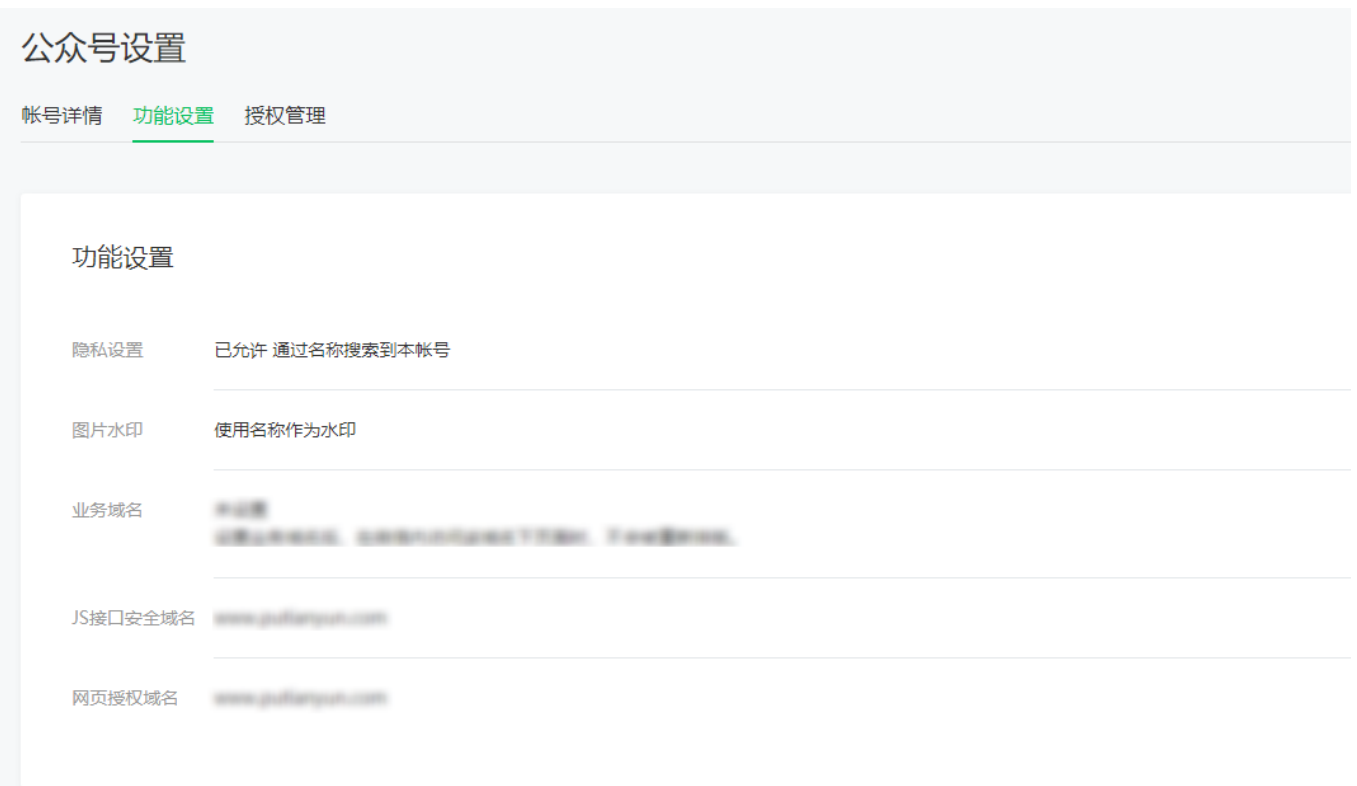

 微信公众平台选择 【开发】 -> 【接口权限】 -> 【网页授权】获取用户基本信息 修改授权回 调域名(请勿加 [http://](#page--1-0) 等协议头)。填写自己平台域名。

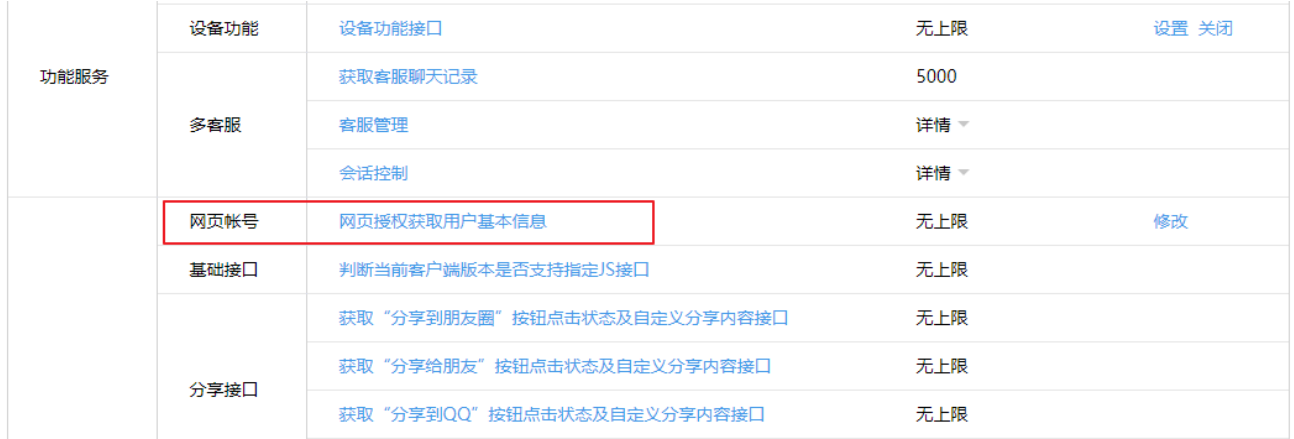

 微信公众平台选择 【开发】 -> 【基本设置】 -> 【服务器配置】。修改完成后启用(如有自定 义菜单,启用原有菜单会关闭),修改配置 URL 填写:http://平台域

名/ApiNotify/WechatNotify/index [Token [EncodingAESKey 对应平台 Token[]Aeskey[]此处需 要先在平台填写。如公众平台选择消息加解密方式为安全模式,则必需将 AppId 也填写至 CorpId

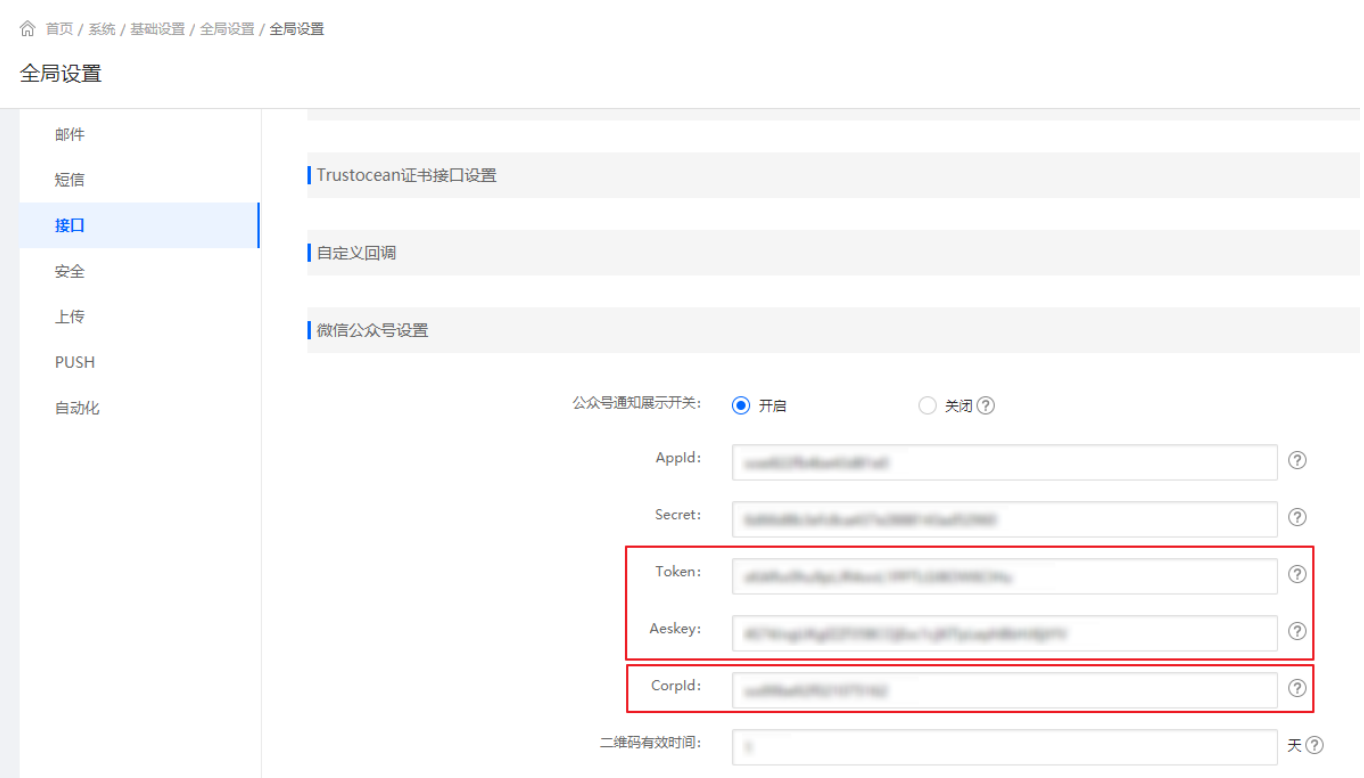

URL地址如有配置重定向,请填写重定向后的地址。如为https[]请确保证书配置正确,否则无法 成功提交。

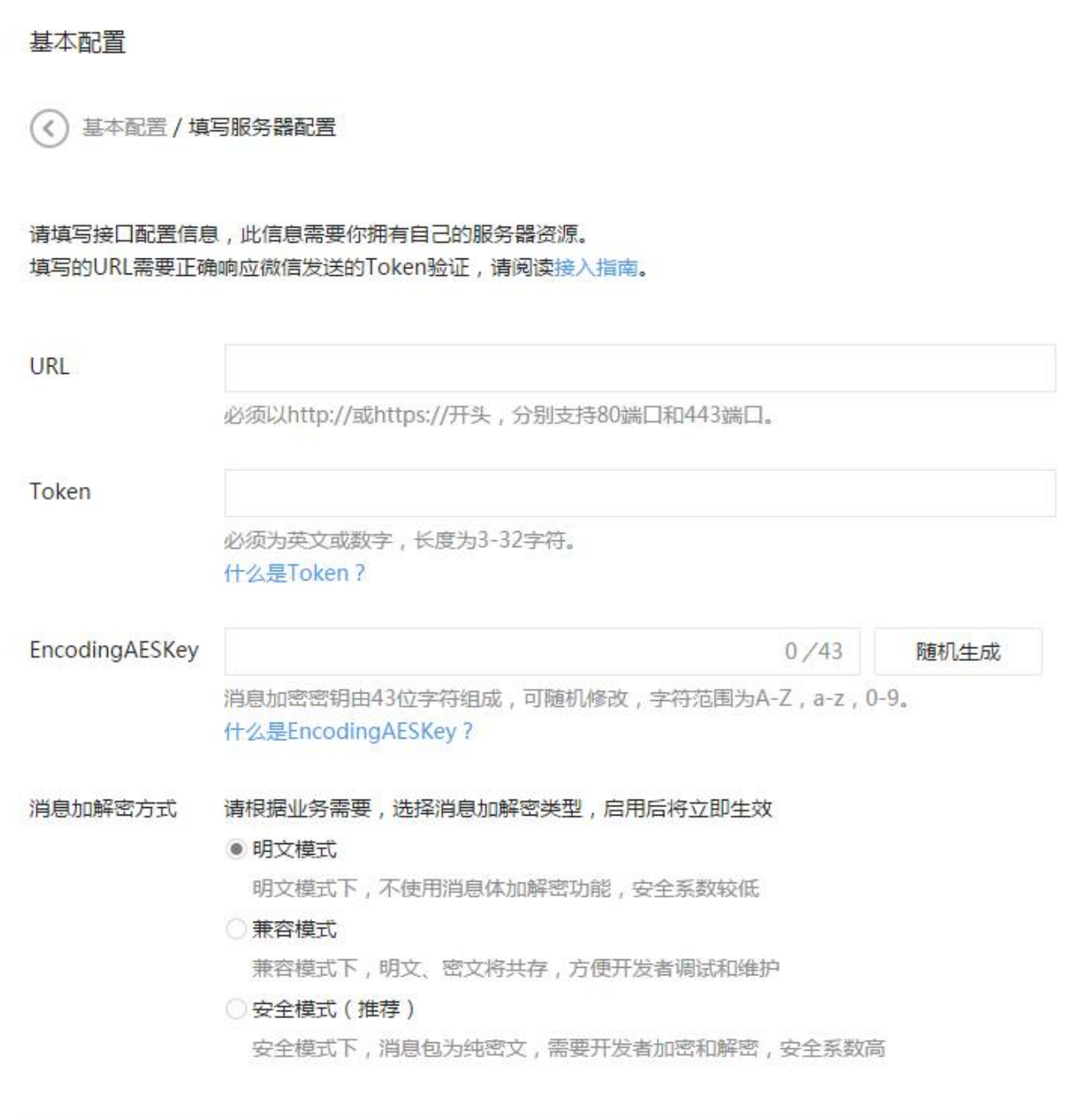

## 消息模板

需要登陆微信开放平台, <https://mp.weixin.qq.com/>, 登录后, 左边菜单栏选择 【添加功能插 件】 -> 【模板消息】 -> 【申请开通】

一级行业选择 IT科技,二级行业选择 IT软件与服务,如不一致模板库会搜索不到下面的模板

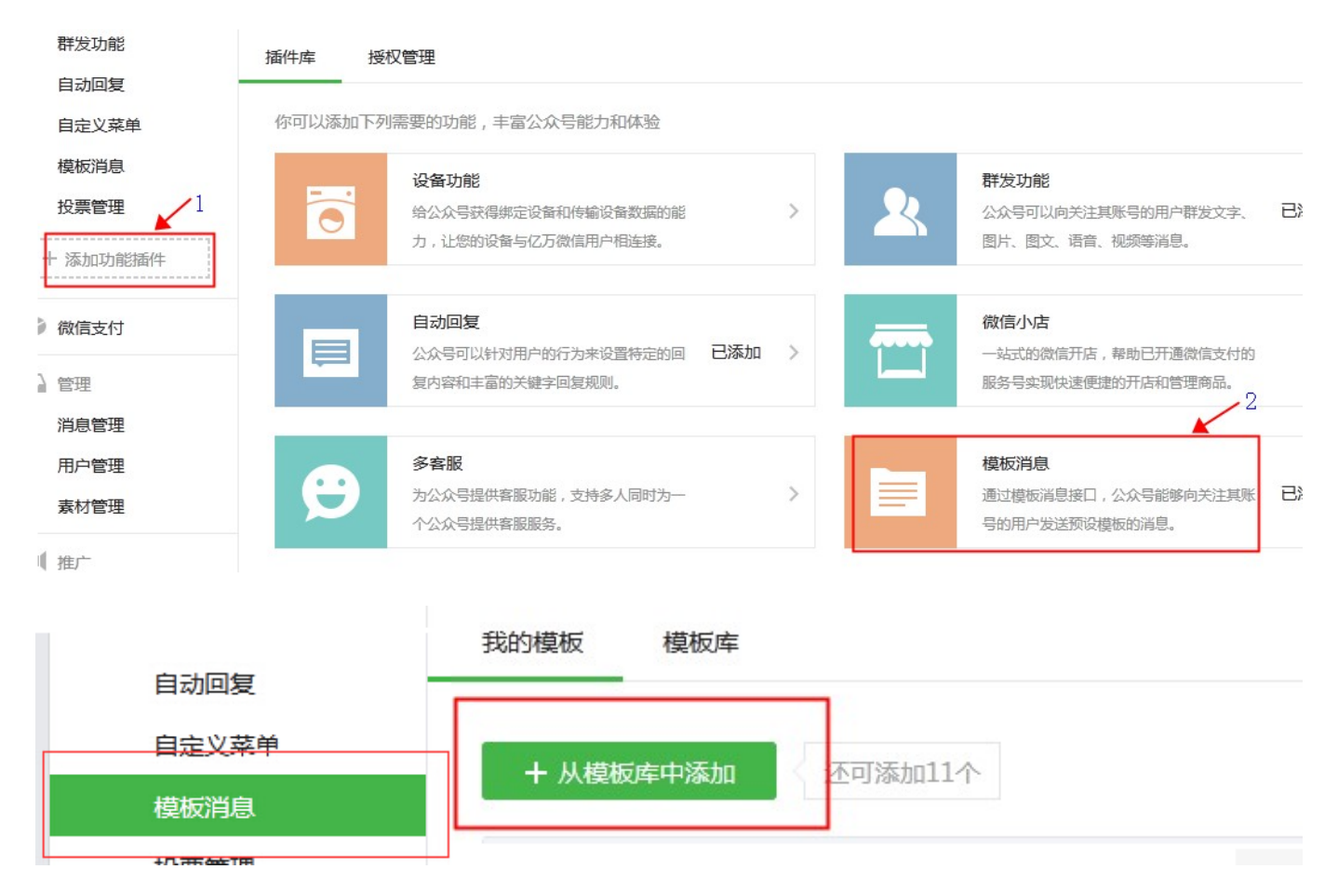

审核完成后,在模板库搜索模板标题,找到标题对应的编号进行添加:

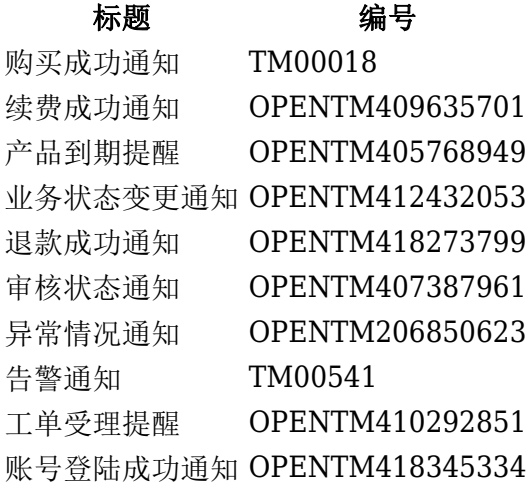

添加完成后回到后台通知模板,点击同步。同步后即可选择对应模板

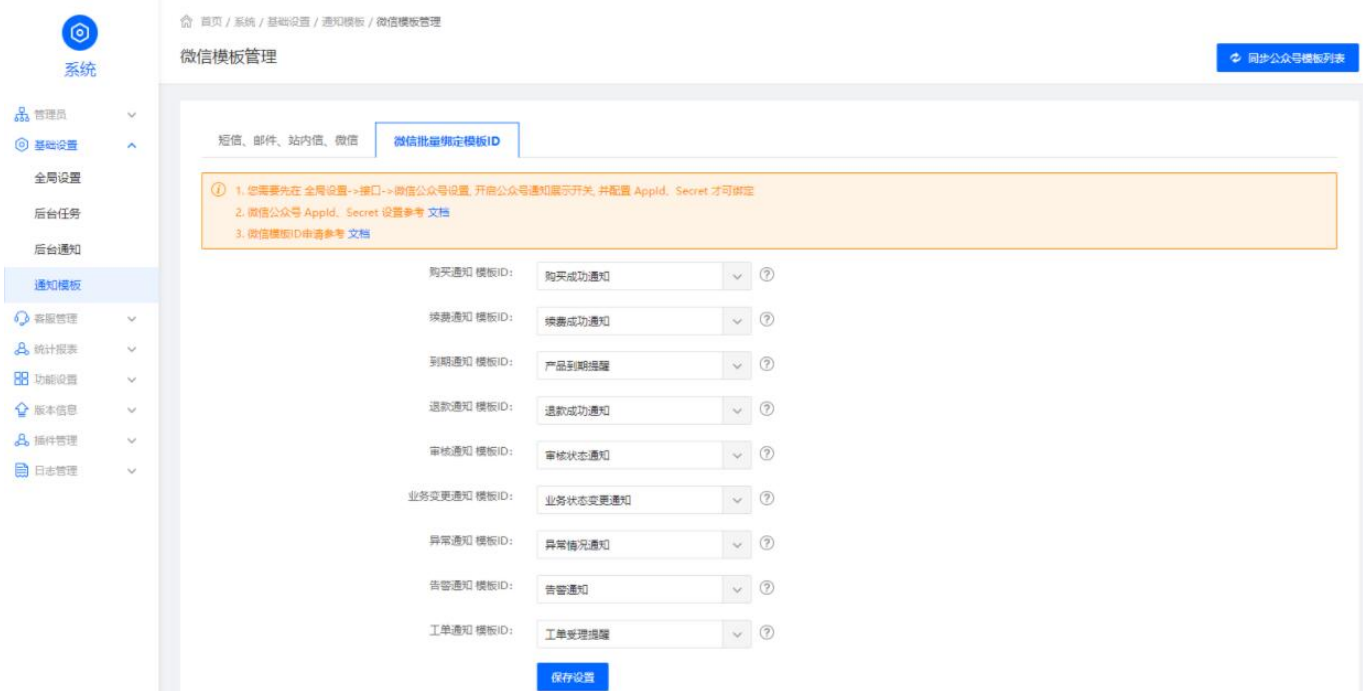

切换到 短信、邮件、站内信、微信通知管理,勾选对应的通知。

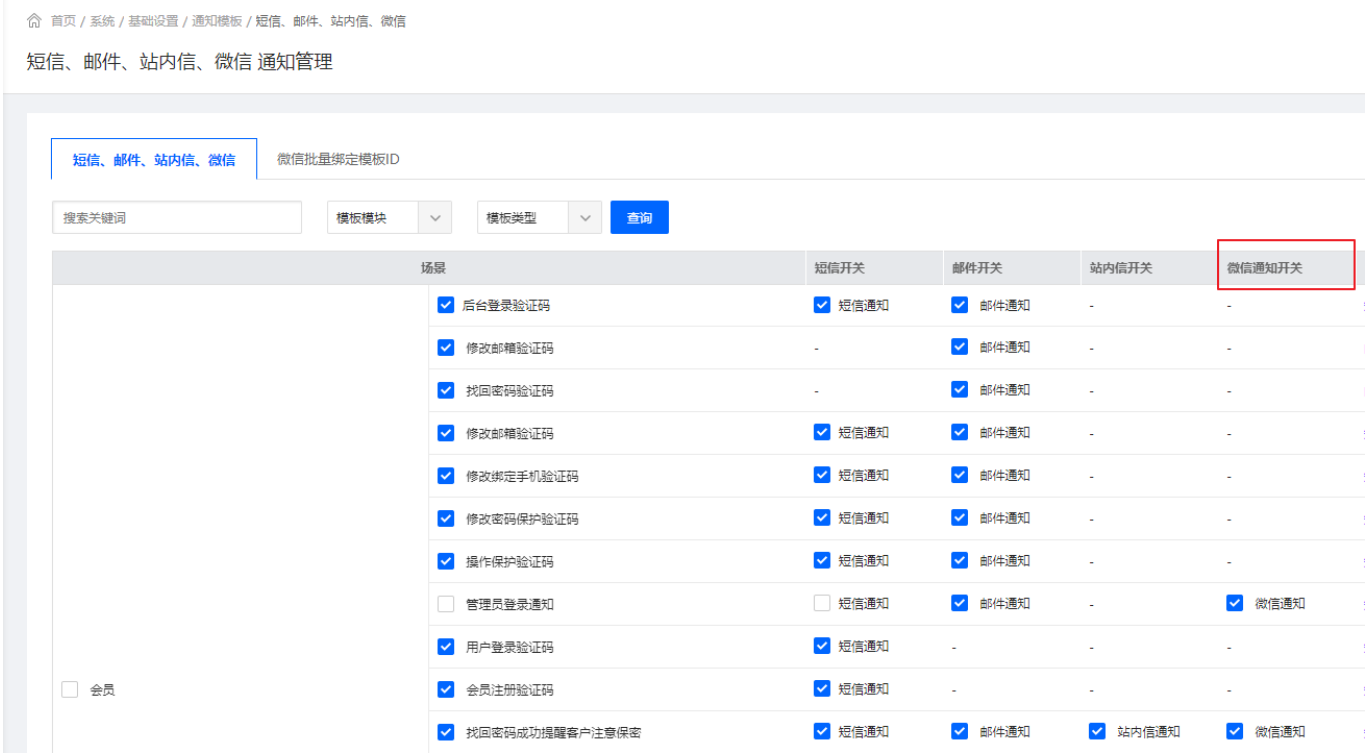

会员绑定微信通知,会员绑定后,触发对应场景即可通知。

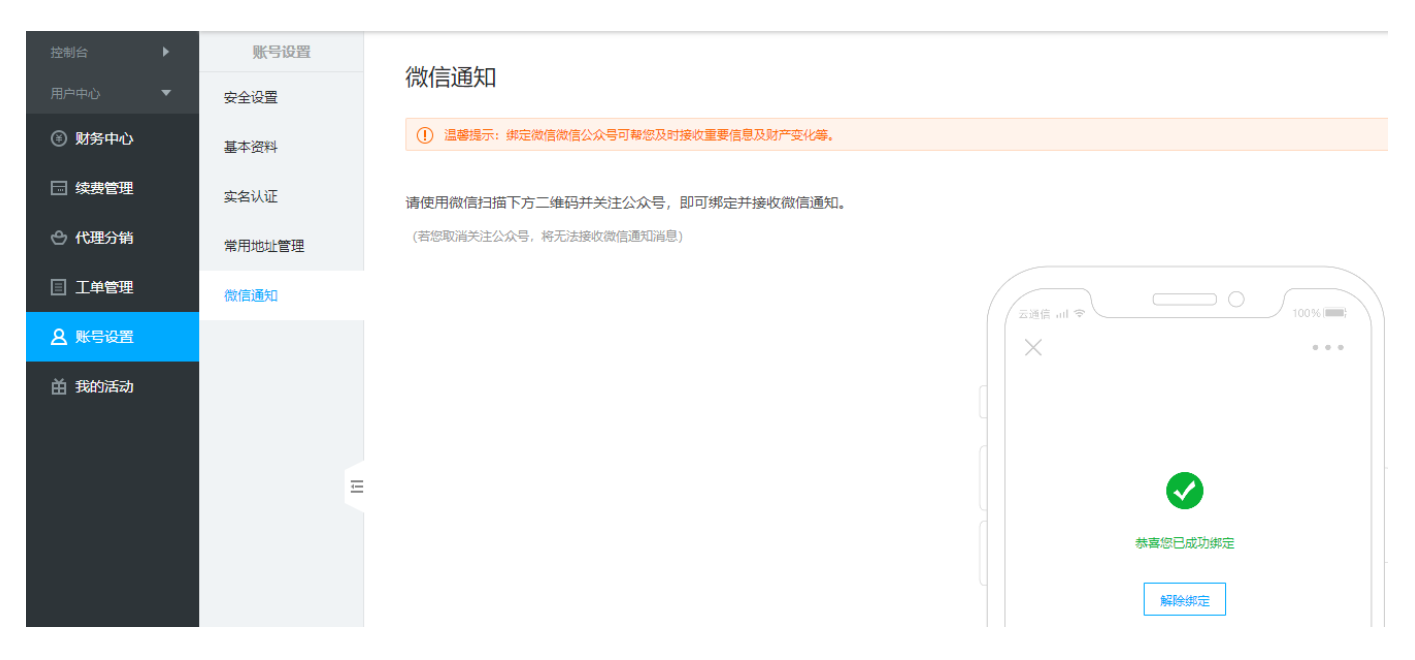

后台通知,还需再添加通知对象勾选场景。

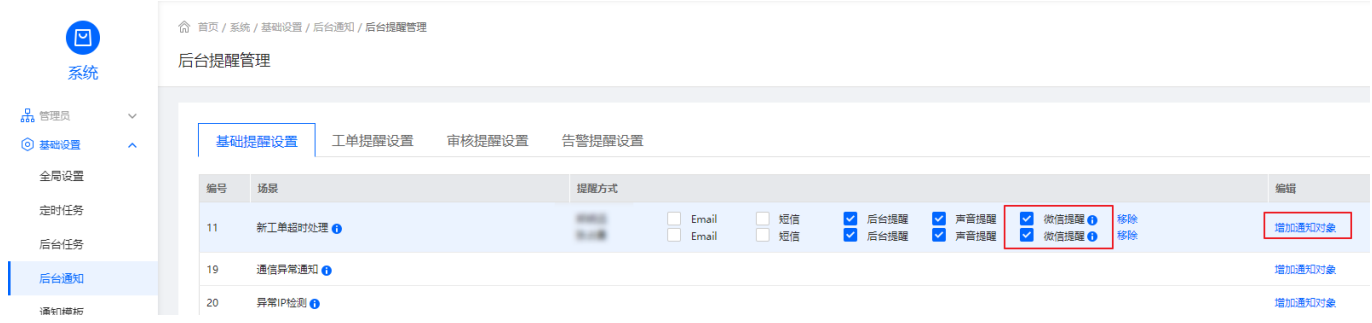

管理员绑定后触发对应场景即可通知。

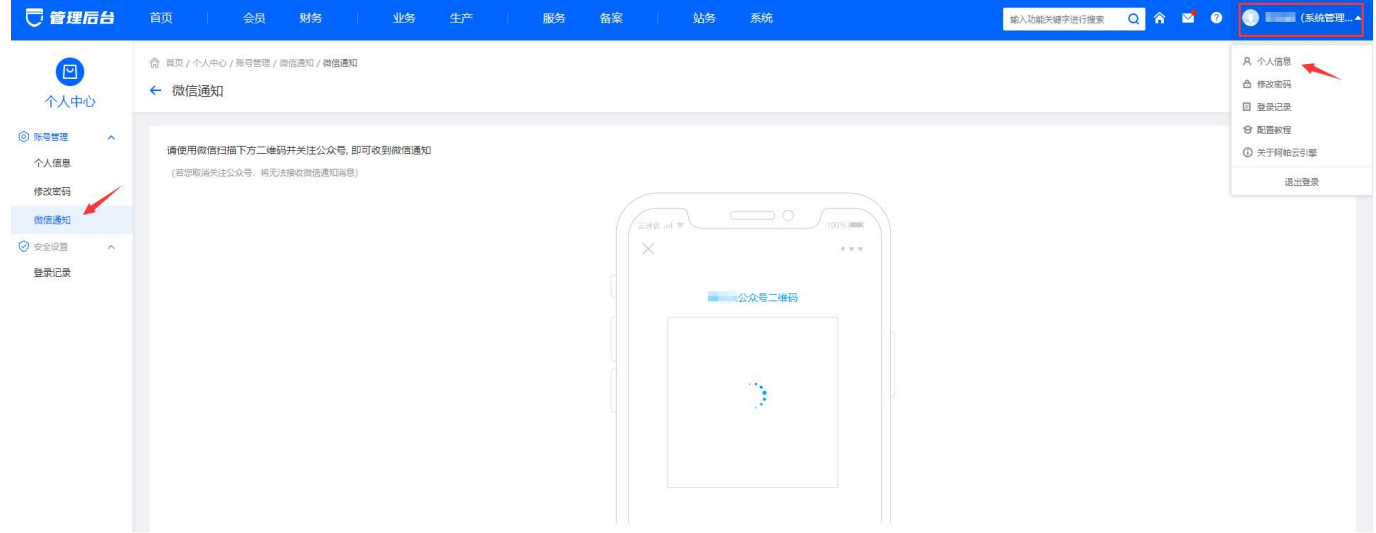